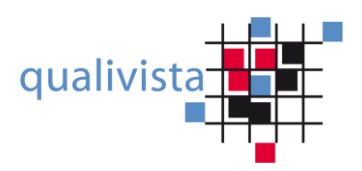

# **Anleitung qualivista-Bewertung**

Mit den nachfolgenden Hinweisen möchten wir Sie in der Anwendung unserer Online -Bewertung (ab Version 2013) unterstützen und hoffen die Ergebnisse Ihrer Bewertung werden Sie in der kontinuierlichen Entwicklung Ihrer Institution unterstützen.

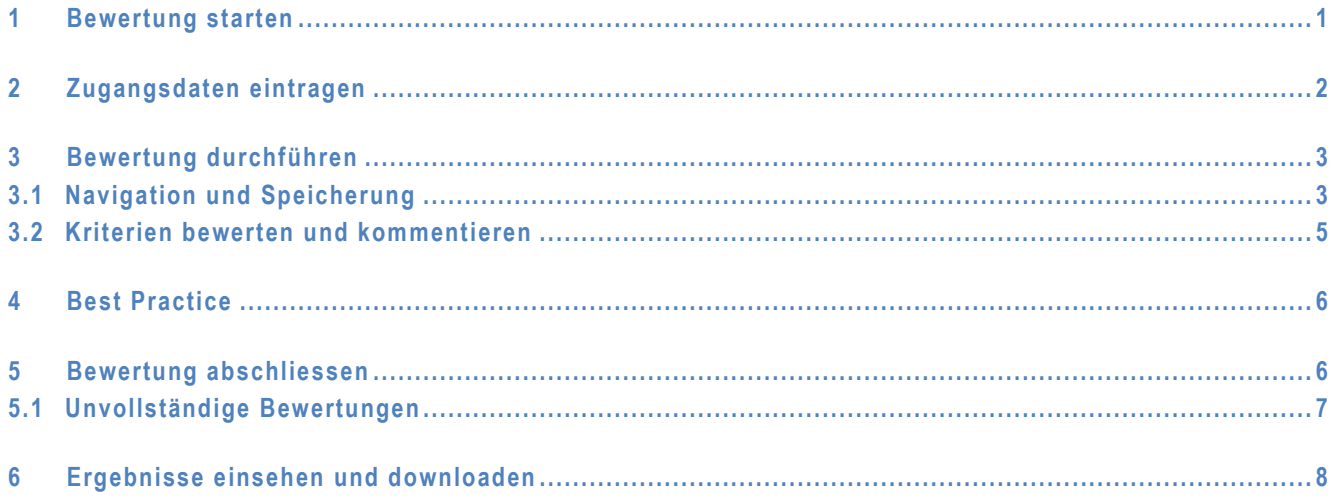

## **1 Bewertung starten**

Für das Starten der Bewertung benötigen Sie einen Zugangslink und einen Zugangscode (Passwort), welche Ihnen vorgängig zugestellt oder übergeben wurden.

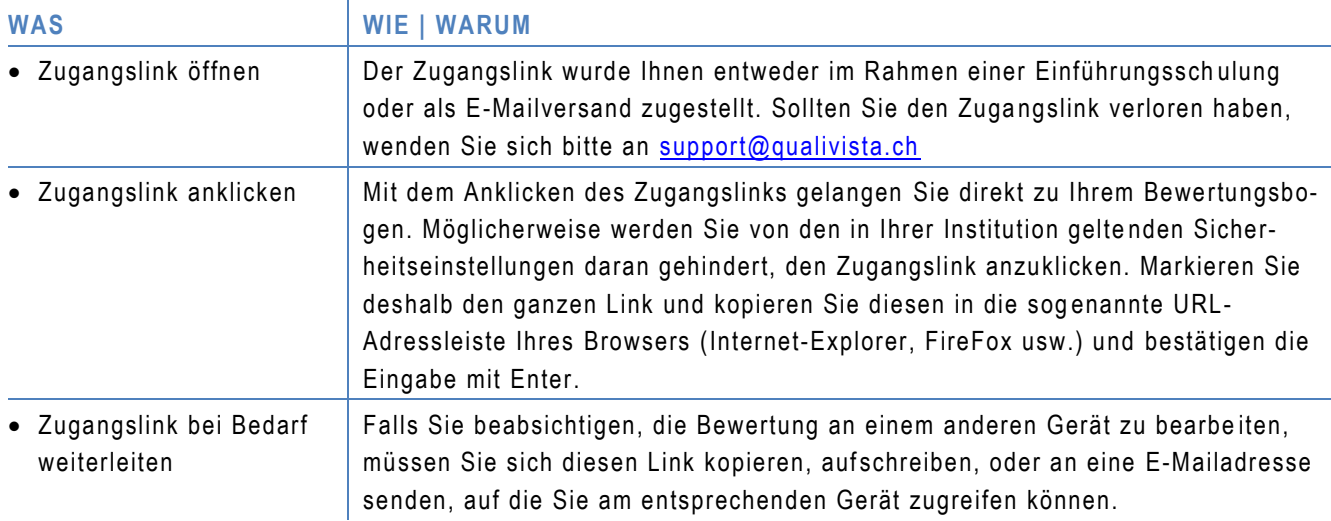

# **2 Zugangsdaten eintragen**

Nachdem Sie die Bewertung wie oben erwähnt gestartet haben , werden Sie vom System aufgefordert den Z ugangscode einzutragen und eine Sicherheitseingabe durchzuführen .

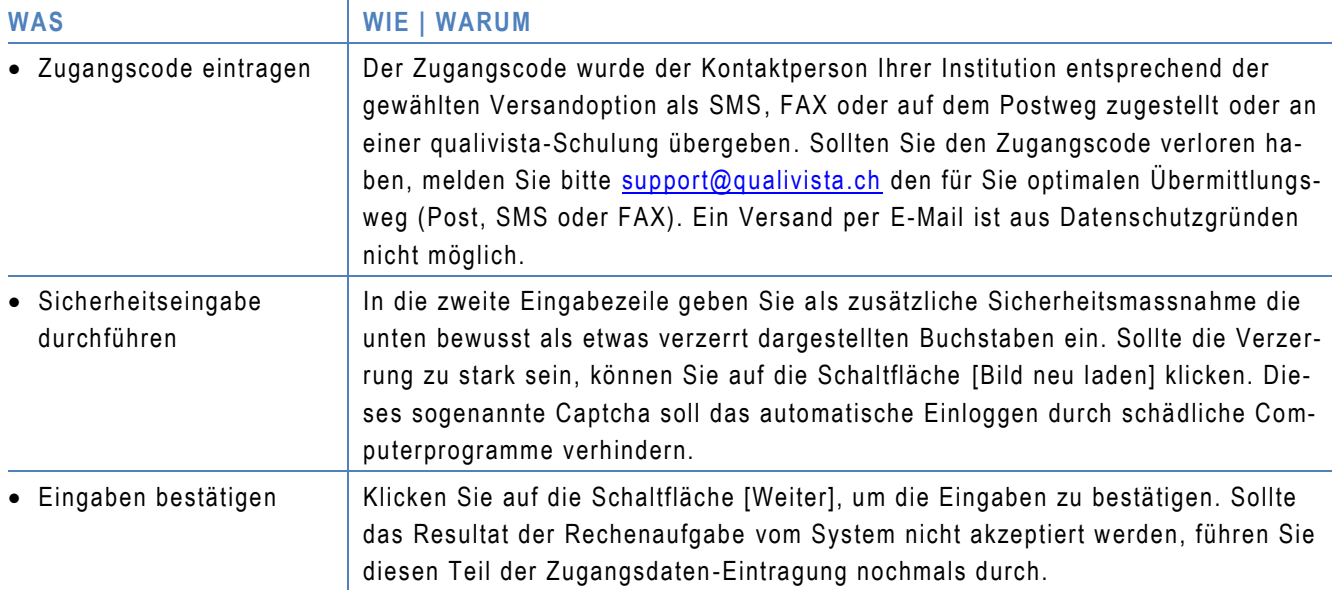

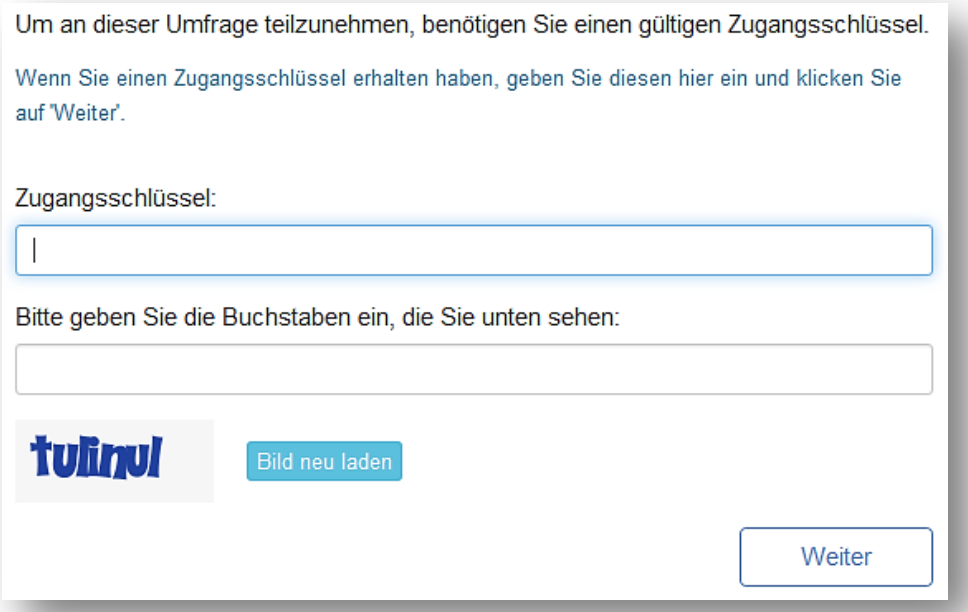

**Abbildung 1: Eingabemaske für die Eingabe der Zugangsdaten**

## **3 Bewertung durchführen**

Sobald die Zugangsdaten eingetragen sind und vom System akzeptiert wurden, wird eine Willkommens -Seite angezeigt. Die nachfolgenden Hinweise führen Sie in die Details der Bewertungsdurc hführung ein.

### **3.1 Navigation und Speicherung**

Die in qualivista enthaltenen Kriterien sind bewusst nicht als Pflichtfragen festgelegt worden, damit Sie mit dem Fragenindex frei von Anforderungsbereich zu Anforderungsbereich wechseln können. Was dies für die Navigat ion bedeutet, wird Ihnen hier erklärt und wie sich nicht beantwortet Kriterien auf die Auswertung auswirken.

Bevor Sie die Bewertung durchführen, sollten Sie nachfolgende Hinweise lesen und sich dabei [Abbildung 1,](#page-2-0) [Abbildung 2,](#page-3-0) [Abbildung 3](#page-3-1) und [Abbildung 4](#page-4-0) anschauen.

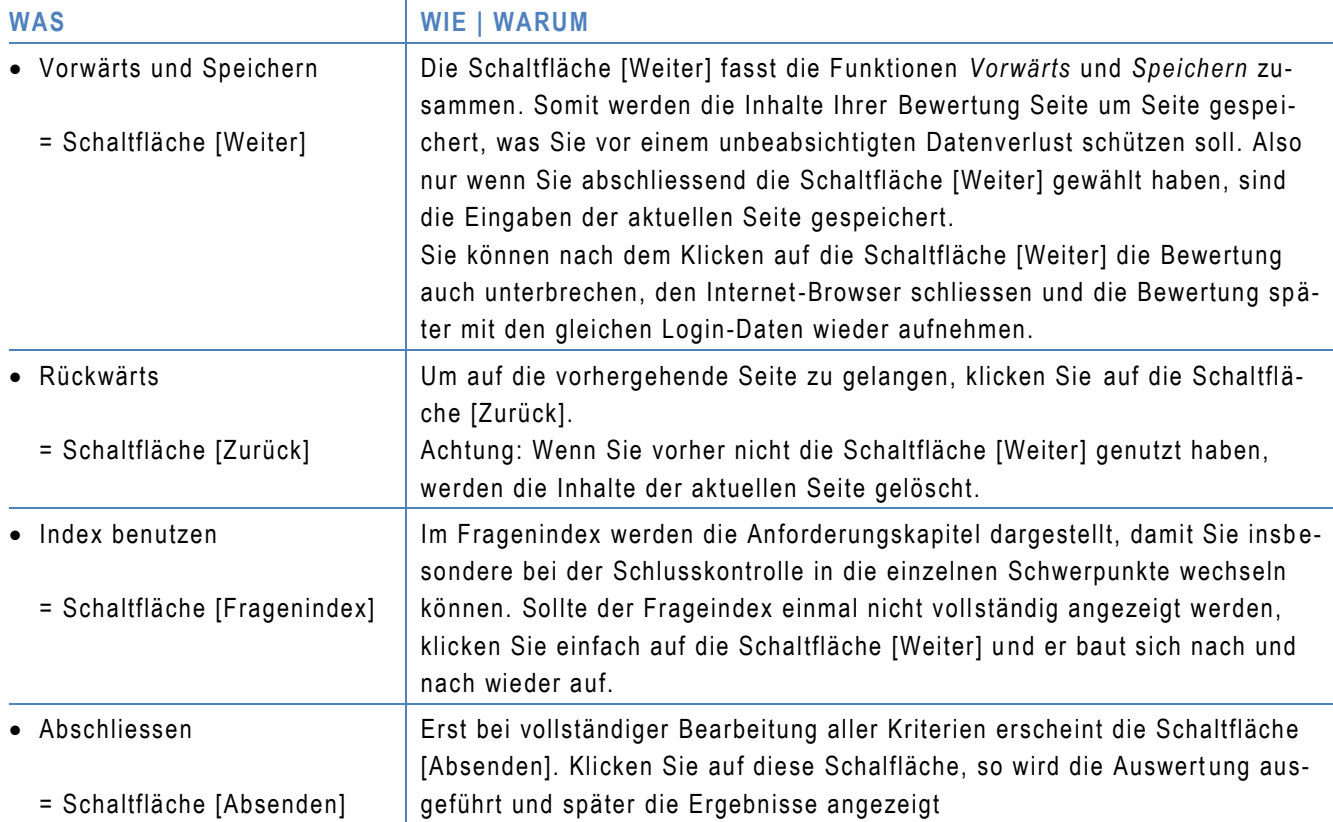

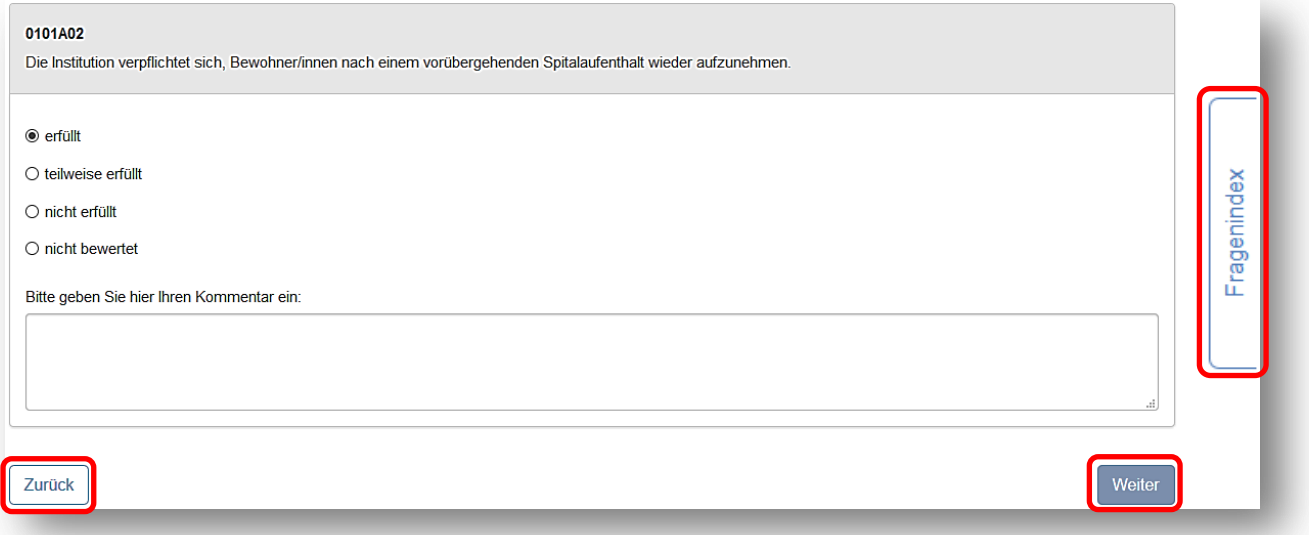

### <span id="page-2-0"></span>**Abbildung 1: Schaltflächen der Navigation**

Neben den erwähnten Schaltflächen bestehen blau markierte Links auf detaillierte qualivista -Vorgaben.

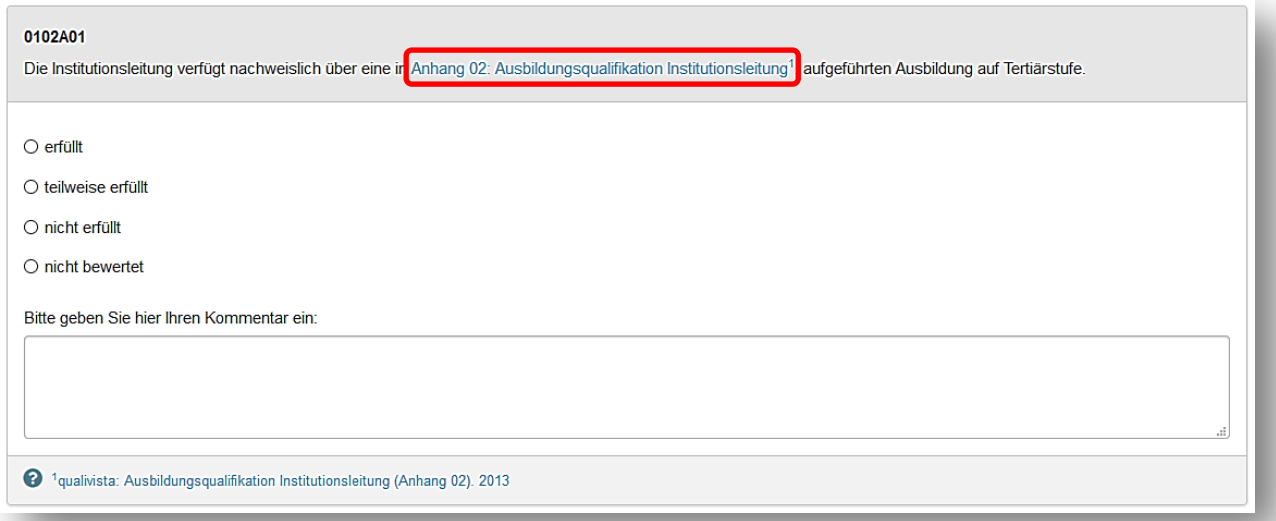

<span id="page-3-0"></span>**Abbildung 2: Link-Hinweis auf qualivista -Anhänge**

Zudem bestehen Linkhinweise zu Dokumenten externer Herkunft . Klicken Sie auf einen dieser blau markierten Links, werden Sie automatisch und zielsicher an das betreffende Dokument geleitet. A usnahmen bestehen nur dort, wo kostenpflichtige Dokumente erst bestellt werden müssen.

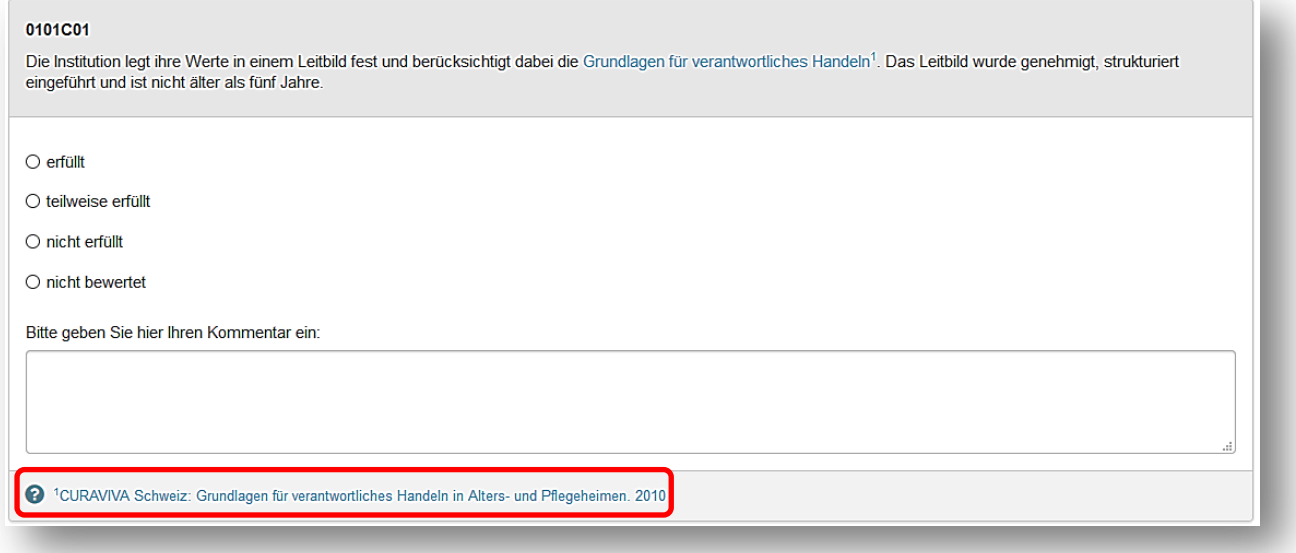

<span id="page-3-1"></span>**Abbildung 3: Link-Hinweis auf kostenlose Dokumente Externer**

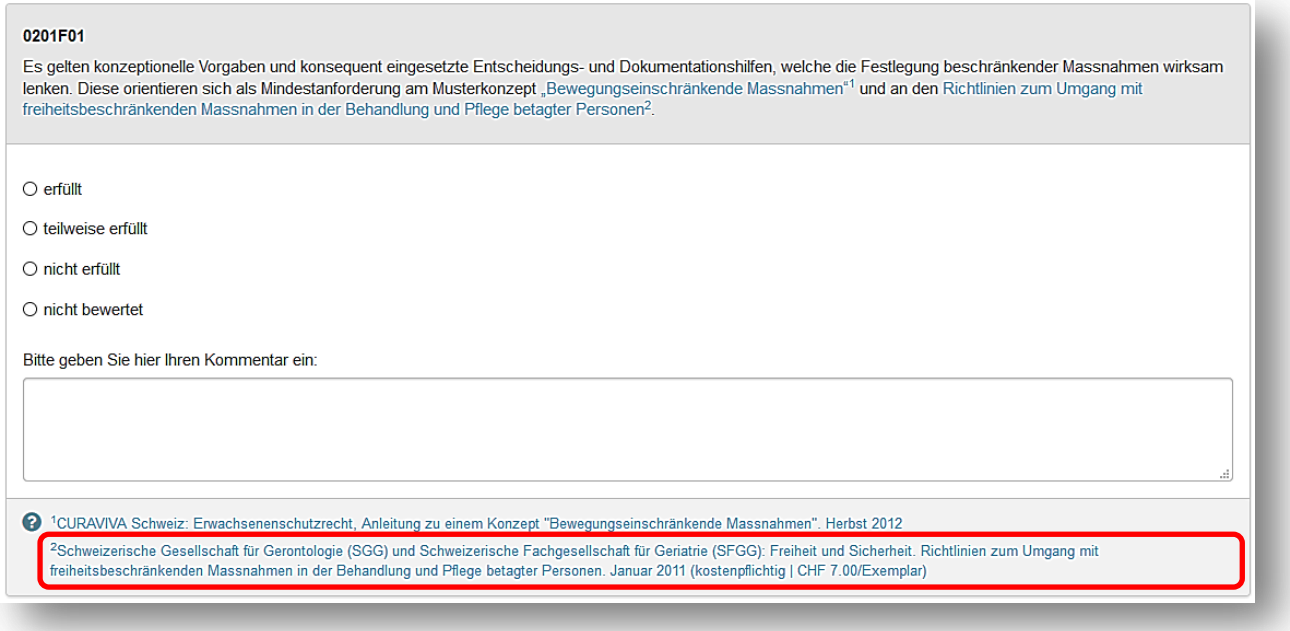

<span id="page-4-0"></span>**Abbildung 4: Link-Hinweis auf kostenpflichtige Dokumente Externer**

# **3.2 Kriterien bewerten und kommentieren**

Es erfolgt die Bewertungen auf einer vierstufigen Skala. Die Kriterien sind nicht gewichtet dh. die Dringlichkeit einer Kriterienerfüllung wird bei der Ergebnisberechnung nicht berücksichtigt.

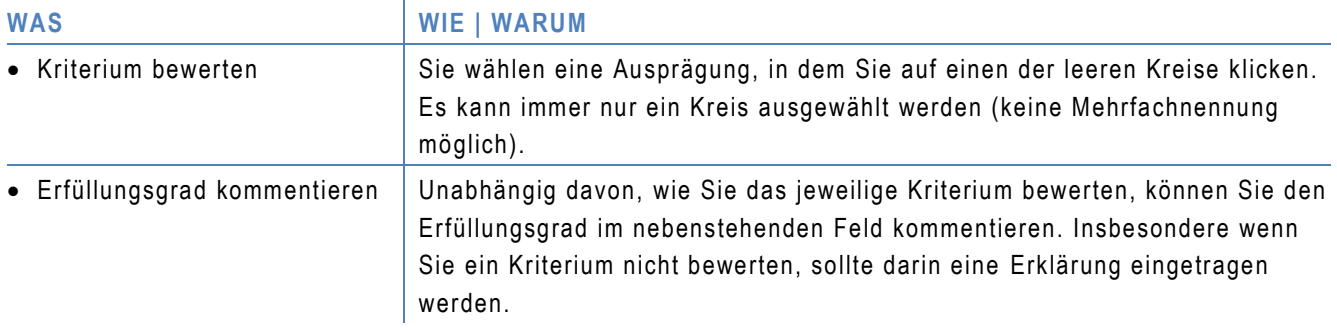

### **4 Best Practice**

Besonders innovative oder wirksame Umsetzungen können andere Institutionen unterstützen, sich und Ihre Prozesse weiterzuentwickeln. Vielleicht können auch Sie von einem solchen Erfahrungspool profitieren. Möchten Sie daran teilhaben, können Sie dies mit Wahl der Antwort-Variante 2 einleiten.

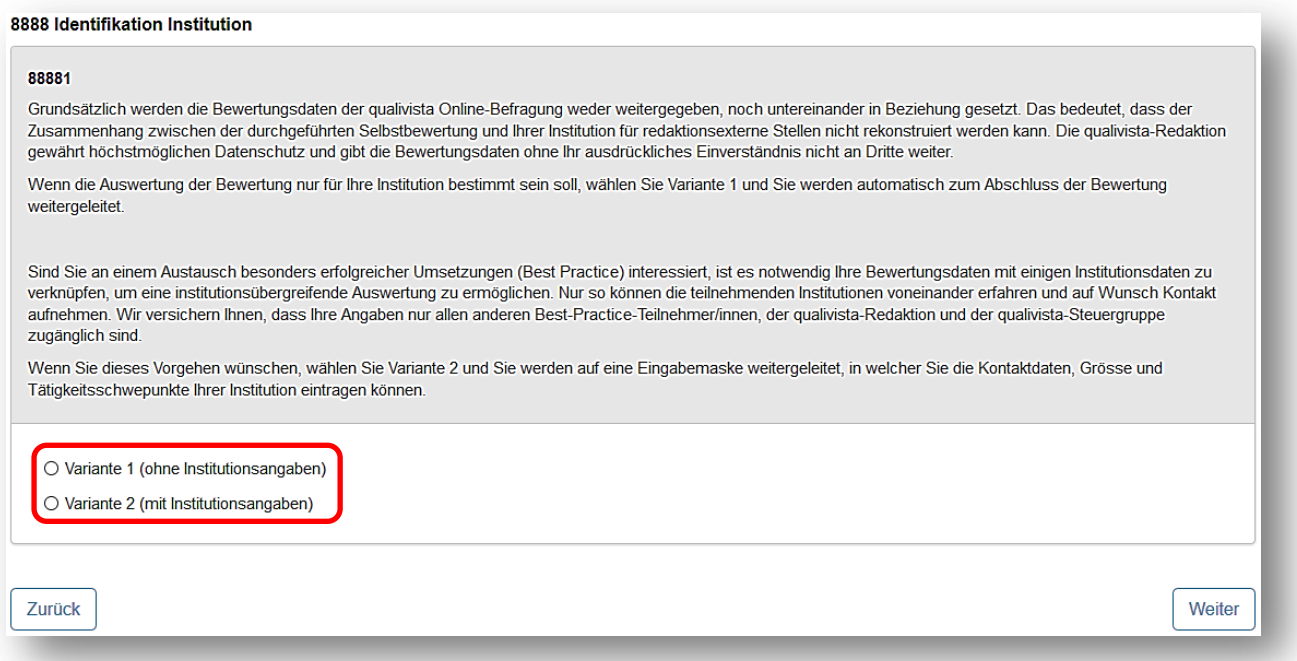

#### **Abbildung 5: Identifikation zur Teilnahme an Best Practice**

Bei Best Practice werden keine Bewertungsergebnisse, sondern lediglich die Kontaktdaten zu anderen Institut ionen verteilt. Es liegt dann an den betreffenden Institutionen sich über ihre Bewertung und Umsetzungserfa hrungen auszutauschen.

Haben Sie Antwortvariante 1 gewählt, werden Sie automatisch zum Abschluss der Bewertung weitergeleitet. Andernfalls werden Fragen zu Ihrem Institutionsprofil gestellt, um davon abgeleitet vergleichbare Institutionen zusammenzuführen.

#### **5 Bewertung abschliessen**

Die Bewertung abzuschliessen bedeutet der Auswertungsübersicht eine Art Abschlussstempel zu geben, welcher ausweist, an welchem Tag die Auswertung hergestellt wurde.

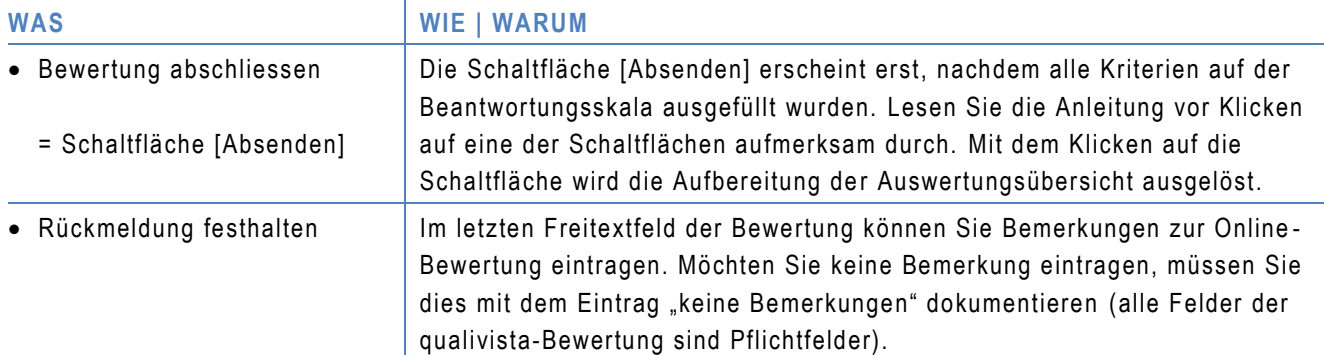

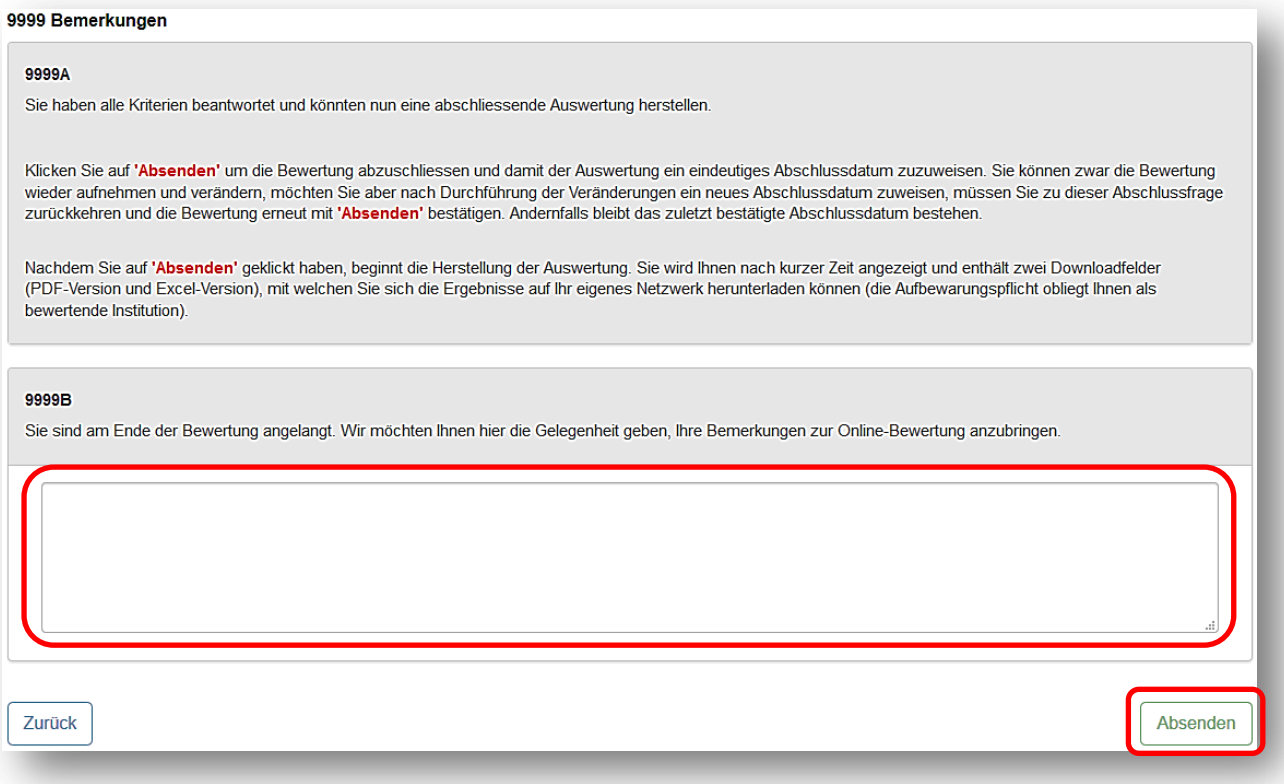

**Abbildung 6: Bewertungsabschluss (Absenden)**

#### **5.1 Unvollständige Bewertungen**

Weil keine Pflichtfragen bestehen, wurde die Navigation erleichtert, aber die Sicherheit alle Kriterien bewertet zu haben, hat sich verringert. Um trotzdem eine Kontrolle zu gewährleisten, werden nicht bearbeitete Kriterien in der Auswertung gesondert ausgewiesen. Die statistische Auswertung wird nur bearbeitete Kriterien berüc ksichtigen.

Falls nicht alle Kriterien bewertet werden sollen, können Sie alles unverändert ü bernehmen. Möchten Sie aber doch eine vollständige Bewertung durchführen, starten Sie diese nochmals, bewerten die fehlenden Kriterien und schliessen die Bewertung nochmals ab – die bisher als nicht bewertet ausgewiesenen Kriterien reihen sich dann automatisch zu den bewerteten Kriterien und die statistische Auswertung vervollständigt sich.

Nachdem Sie die Bewertung abgeschlossen haben, erscheint eine Einladung, die Ergebnisse einzusehen. B estätigen Sie diese Einladung mit Klicken auf den blau markierten Text "Ergebnisse dieser Umfrage ansehen", damit Sie Zugang zur Ergebnisübersicht erhalten.

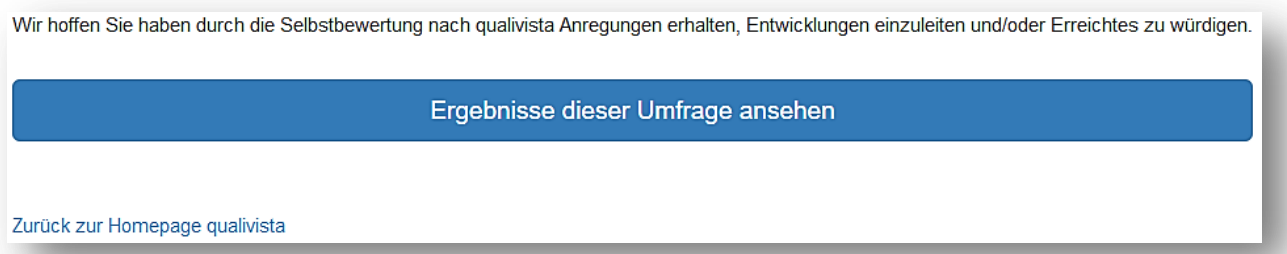

**Abbildung 7: Einladung für Ergebniseinsicht**

## **6 Ergebnisse einsehen und downloaden**

Nachdem Sie die Einladung zur Ergebniseinsicht bestätigt haben, wird die Auswertungsübersicht hergestellt. Der dafür benötigte Zeitraum ist je nach Verbindungsgeschwindigkeit unterschiedlich, dauert aber in der Regel nicht länger als eine Minute.

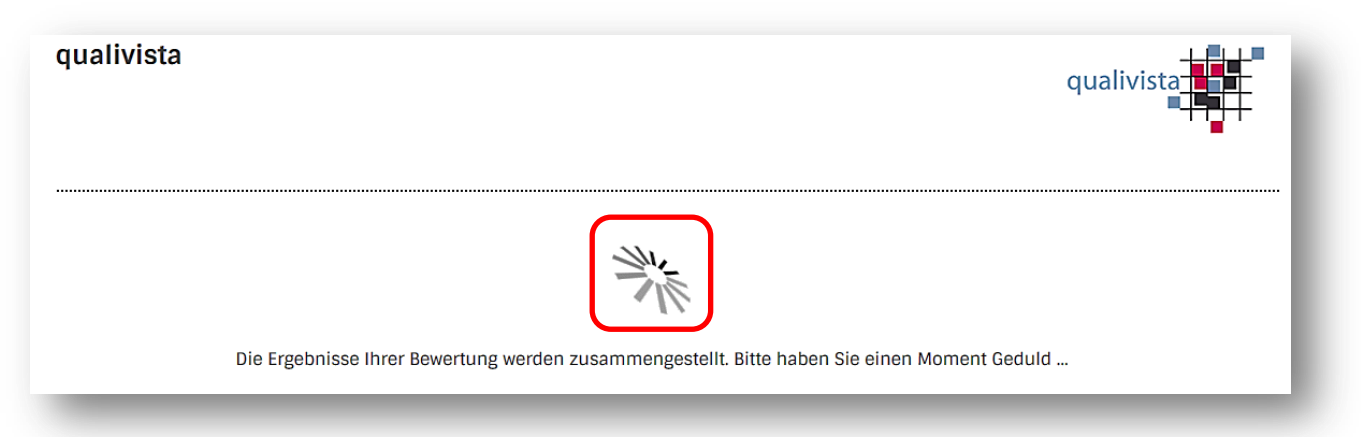

# **Abbildung 8: Ansicht während Herstellungsprozess**

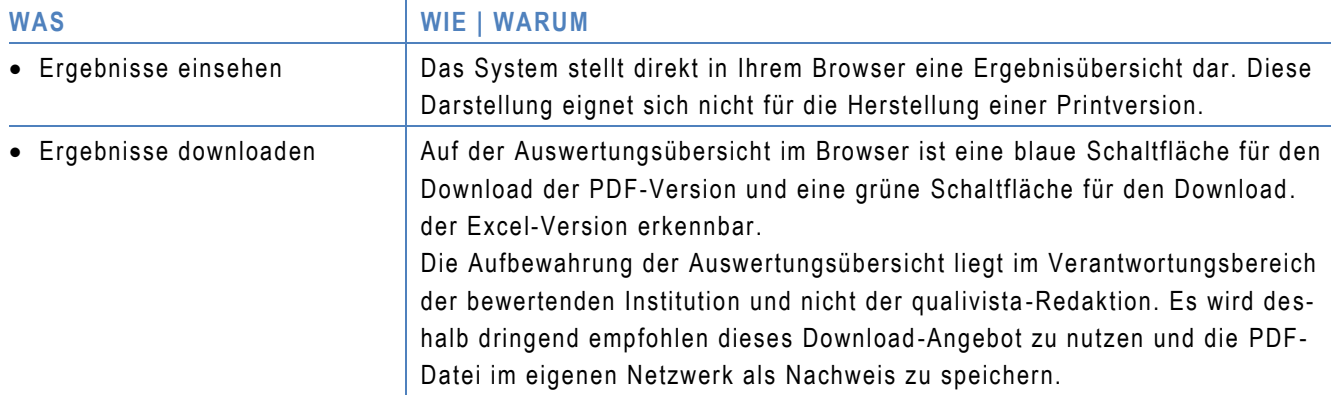

Ergebnisse als PDF-Datei speichern  $\pm$ 

Umfrage-Ergebnisse als Excel-Datei speichern  $\pm$ 

## Ergebnisse zur Erhebung vom 04.08.2016 für Alters- und Pflegeheim Musterlingen

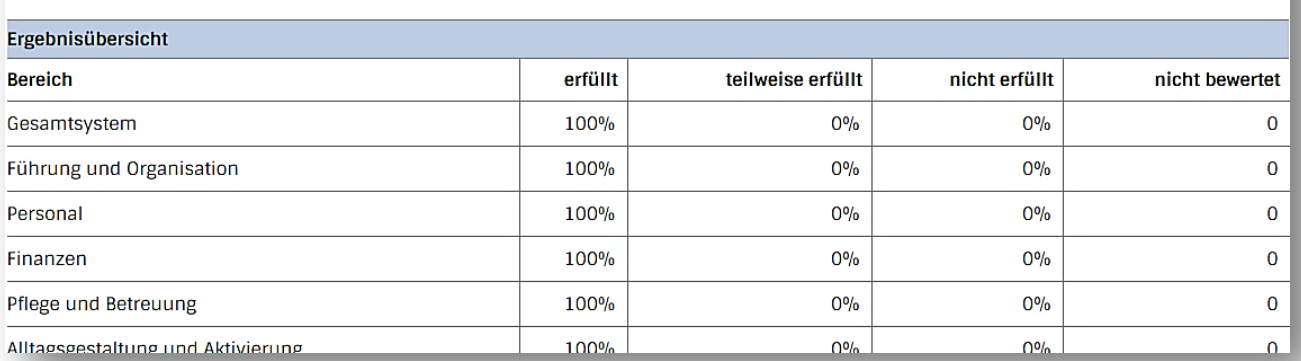

**Abbildung 9: Ergebnisanzeige und -download**